# **User Guide**

**Quick start for 4G Camera** 

V 1.0

# **Install the App**

Please use your web browser scan the following **QR** code, download and install it onto your smartphone/tablet.

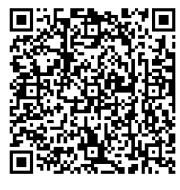

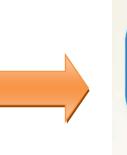

LianYa

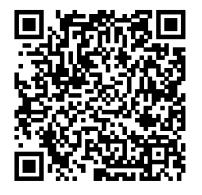

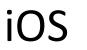

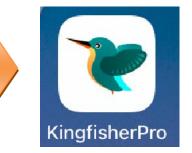

Android

# Login

If you DO NOT have a registered account

- **Step 1** Open the App. Tap **Regist Account**.
- **Step 2** Choose the region where you are. Then enter your email address.
- Step 3 Tap **GET VERIFICATION**. (Tips: If you do not receive activation code. 1. Please check your spam box. 2. Check if you enter the correct email address. 3.Enter another email address.)

#### **Step 4** Enter the **Verification Code**. Set the login password, and tap **REGISTER**.

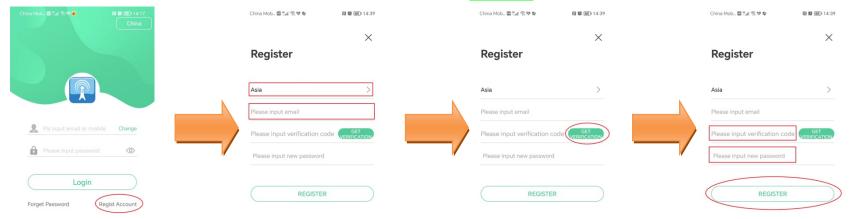

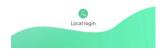

#### If you already have a registered account

- **Step 1** Open the App.
- **Step 2** Enter the registered Email address and password, and tap **Login**.

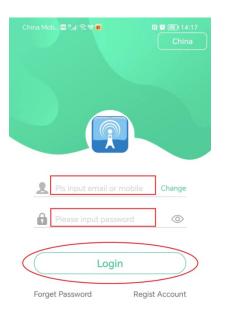

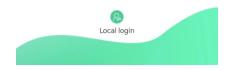

## Add the 4G camera to App

**Step 1** Please confirm with your carrier if this 4G SIM Card use any one of these bands.

|         | 4G Band     |   |
|---------|-------------|---|
|         | LTE-FDD B1  | ~ |
| LTE-FDD | LTE-FDD B3  | ~ |
|         | LTE-FDD B5  | V |
|         | LTE-FDD B8  | ~ |
|         | LTE-TDD B34 | ~ |
|         | LTE-TDD B38 | ~ |
| LTE-TDD | LTE-TDD B39 | ~ |
|         | LTE-TDD B40 | V |
|         | LTE-TDD B41 | ~ |

- **Step 2** Login app and insert 4G SIM Card.
- **Step 3** Add the 4G camera to App.
  - 1 At the App home page, tap Add device or + in the upper right corner of the home page.
  - 2 Tap 4G access to the network.
  - 3 Power on the camera and tap **Next**.
  - 4 Tap Next.
  - 5 Tap <mark>OK</mark>.
  - 6 Tap Scan ID and add device.
  - 7 Scan the QR code on the device.
  - 8 Check the UID and tap OK.
  - 9 Add equipment successfully.

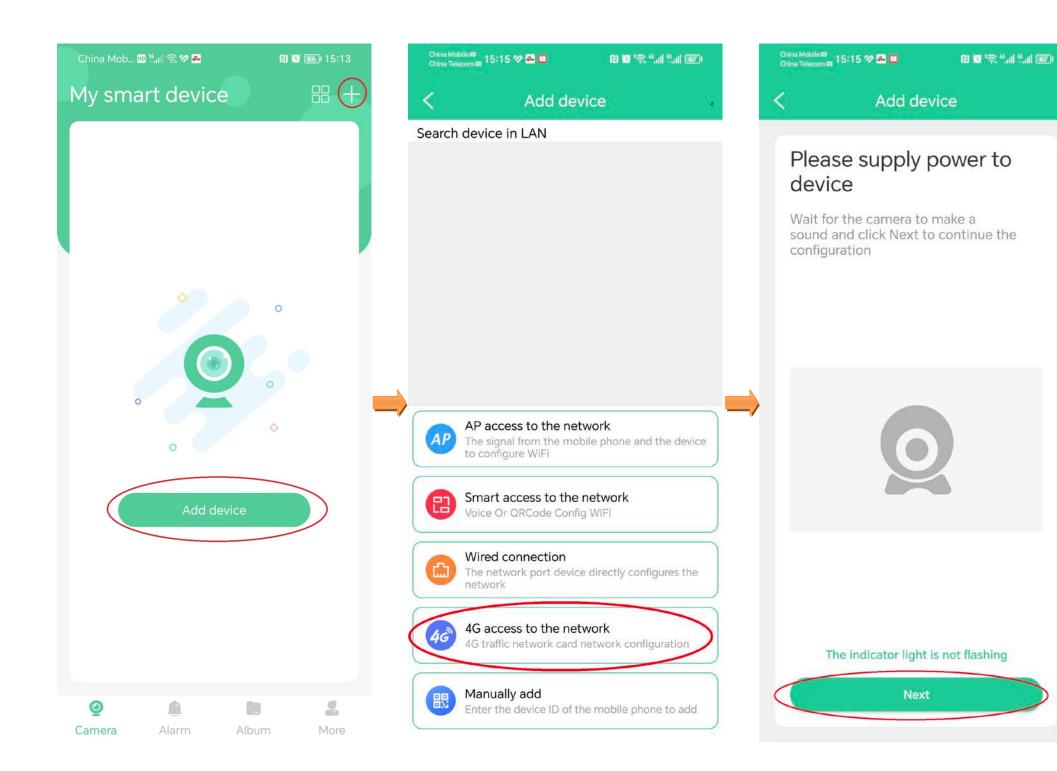

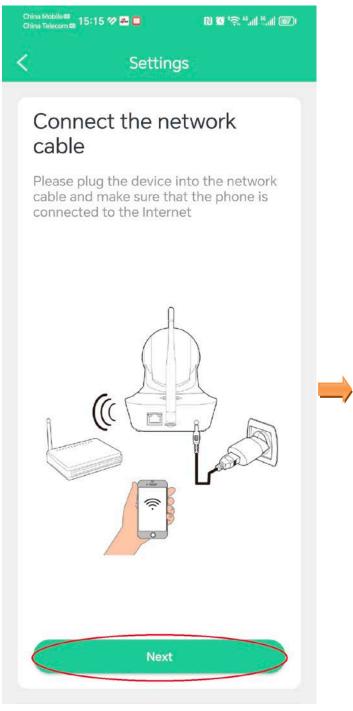

| China Mobile 📾<br>China Telecom 📾 15:15 🌮 🖓 🔲                                                                           | R & ??                             | China Mobile ⊄<br>China Telecom | 15:15 ớ 🐣 🛄                                                  | N 🛛 🗟 👘 👘 🖬         |
|----------------------------------------------------------------------------------------------------|------------------------------------|---------------------------------|--------------------------------------------------------------|---------------------|
| < Add devi                                                                                                    | се                                 | <                               | Add dev                                                      | vice                |
| Name<br>Please input the cam<br>UID<br>Please input the cam                                                             |                                    | UID                             | se input the car<br>se input the car                         |                     |
| Password                                                                                                    | Show Password                      | Passwor                         | rd                                                           | Show Password       |
| The default login password in time<br>Notice<br>Please scan the O<br>the fuselage, or<br>enter the device ID<br>QR code | R code of<br>manually<br>below the |                                 | ault login password<br>the password in tim<br>Scan ID and ac | he after the login. |

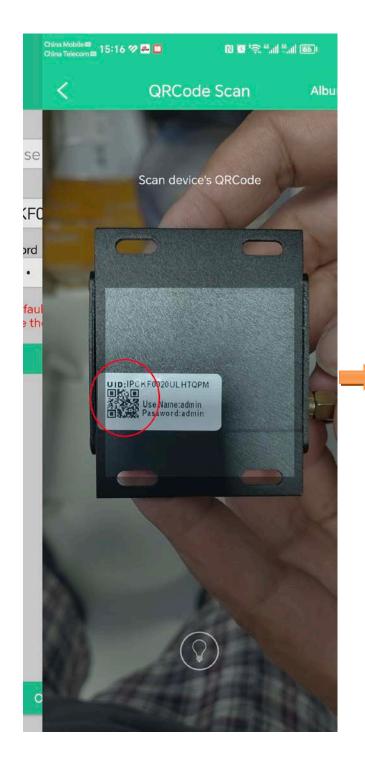

| China Mobile∰<br>China Telecom @ 15:1                          | 6 🕫 🏧 🛄                                                                           | N 0 %                              | Cr<br>Ch | ina Mobile 📾<br>ina Telecom 📾 15:16 |
|----------------------------------------------------------------|-----------------------------------------------------------------------------------|------------------------------------|----------|-------------------------------------|
| <                                                              | Add dev                                                                           | ice                                | M        | y smart                             |
| UID<br>IPCKF002<br>Password<br>The default lo<br>change the pa | put the cam<br>COULHTQPM<br>gin password is<br>assword in time<br>Scan ID and add | A Show Password a after the login. |          | IPCKF0020UI                         |
| ОК                                                             |                                                                                   | Cancel                             |          | Q                                   |

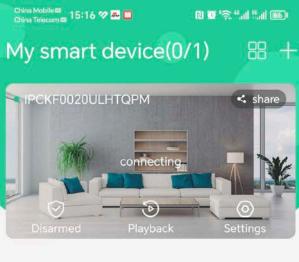

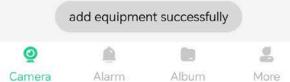

### Home page

After logging in to App, the default page is Home page. You can preview all devices under this account, or add a device, etc.

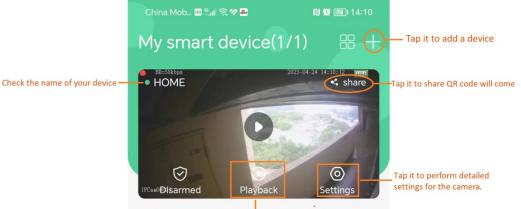

Monitoring video of the camera.

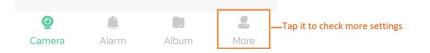

# **Micro SD card recording storage**

### Use Micro SD card for the first time

Camera supports recording storage in Micro SD card. After the camera successfully identifies the Micro SD card, it will automatically start recording according to the recording mode.

**Step 1** Log in to App to check whether the Micro SD card can be identified normally.

- **1.** Log in to App. Tap the camera **Settings** which you want to set on the homepage.
- 2. Tap Record Settings.
- 3. View the SD status.

| China Mob 🕮 🖏 🙊 😯 🛃 😢 🞯 🞯 15:14                      | China Mob 📾 |                  | :14             |  | China Mob 🖾 <sup>16</sup> .al 😒 | China Mob 🕮 <sup>H</sup> ail 😒 🕫 🖀 | China Mob 🗃 🖏 🕄 🕫 🗖      |
|------------------------------------------------------|-------------|------------------|-----------------|--|---------------------------------|------------------------------------|--------------------------|
| My smart device(1/1) 🛛 🔠 🕂                           | <           | Settings         |                 |  | < Rec                           | < Record Se                        | < Record Settings        |
| BE-541bya BE-541bya BE-541bya Be-541bya Share        | Name        | HOM              | ME >            |  | SD status:                      | SD status:                         | SD status: Storage       |
| 0                                                    | share       |                  | >               |  |                                 |                                    |                          |
|                                                      | Modify Pa   | assword          | >               |  | Enable Record                   | Enable Record                      | Enable Record            |
| Broanned Heyboon Strings                             | Record St   | ettings          | $\left.\right>$ |  | Record Mode                     | Record Mode                        | Record Mode AUTO         |
|                                                      | Alarm Se    | ttings           | >               |  | Record Stream                   | Record Stream                      | Record Stream HD         |
|                                                      | 🛞 Track Set | ting             | >               |  | Current Resolution              | Current Resolution                 | Current Resolution       |
|                                                      | 🗘 Audio Se  | ting             | >               |  | Record Duration(m               | Record Duration(minute):           | Record Duration(minute): |
|                                                      | 管 OSD Sett  | ing              | >               |  | Record Time                     | Record Time                        | Record Time              |
|                                                      | () Time Set | ings             | >               |  | Record coverage:                | Record coverage:                   | Record coverage:         |
|                                                      | _           |                  |                 |  |                                 | Form                               | Format                   |
|                                                      | 😡 Video En  | code Setting     | >               |  |                                 |                                    |                          |
|                                                      | ( Network   | Strategy Setting | >               |  |                                 |                                    |                          |
| Omega     Image: Camera     Alarm     Album     More | Ethernet    | Setting          | >               |  | CANCEL                          | CANCEL                             | CANCEL                   |

#### If necessary tap **Format** button to format.

| China Mob 🕮 🖏 😭 🛃 🔛 😢 😥 🞯 15    | China Mob 🔤 🖏 🕼 😪 🖉 🔤 | 😢 🕱 🚳 15:15           | China Mob 🖽 👯 🖬 | ି 🛪 🛃 🔞 🚳 🚳 15:15          |
|---------------------------------|-----------------------|-----------------------|-----------------|----------------------------|
| C Record Settings               | < Record              | Settings              | < R             |                            |
| SD status: Storage card inser   | SD status:            | Storage card inserted | SD status:      | Storage card inserted      |
| 9                               |                       | 98%                   |                 | 98%                        |
| Enable Record                   | Enable Record         |                       | Enable Record   |                            |
| Record Mode AUTO RECORD         | Record Mode           | AUTO RECORD 🔻         | Record Mode     | AUTO RECORD 👻              |
| Record Stream HD STREAM         | It will take 30 sec   | ands to format        | Record Stream   | HD STREAM 👻                |
| Current Resolution 1920x10      | the SD card form      | at?                   |                 | Getting SD card parameters |
| Record Duration(minute): 10 MIN | F                     | CANCEL OK             | Record Duration | a(minute): IU MIIN         |
| Record Time Every Day           | Record Time           | Every Day             | Record Time     | Every Day                  |
| Record coverage:                | Record coverage:      |                       | Record coverage | e: 💽                       |
| Format                          | For                   | nat                   |                 |                            |
|                                 |                       |                       |                 |                            |
| CANCEL OK                       | CANCEL                | ок                    | CANCEL          |                            |

### **Attention:** All the information will be deleted after format.

## View videos on the smartphone

### Method 1

Log in to App, Tap the camera **Playback** which you want to view on the homepage > Drag time pointer.

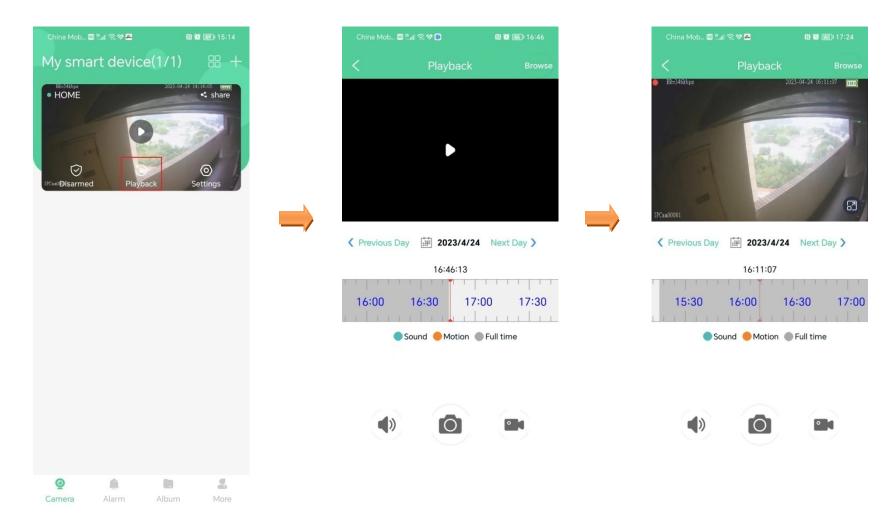

### Method 2

Log in to App, Tap the camera **Playback** which you want to view on the homepage > **Browse** > choose the videos you need > Play.

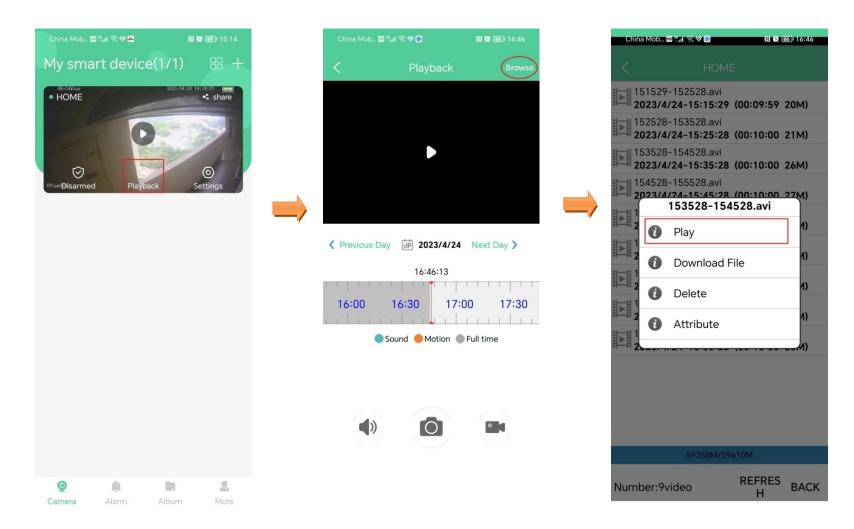

## **Download videos to the smartphone**

Log in to App, Tap the camera **Playback** which you want on the homepage > **Browse** > choose the videos you need > **Download File**. Wait Download completed.

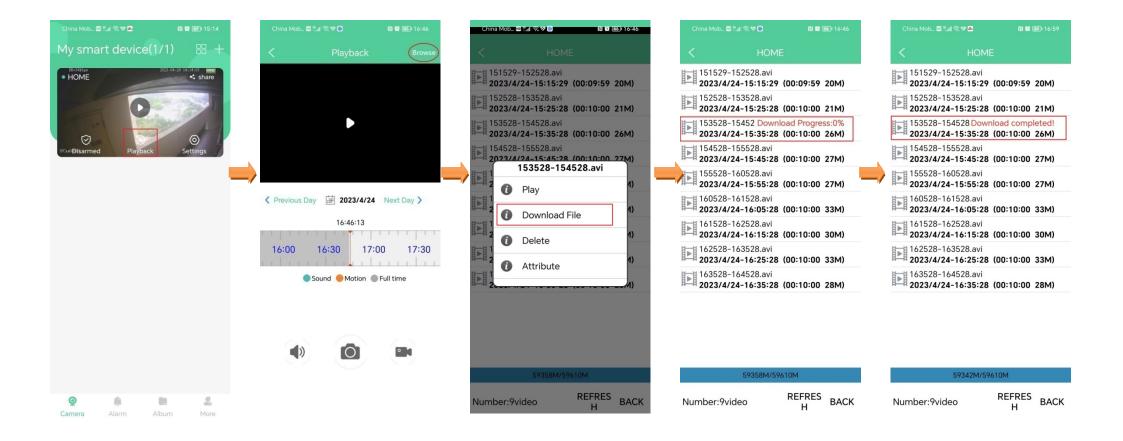

## View the download videos

Log in to App, Tap Album > tap  $\bigtriangledown$  and choose the camera > tap Download.

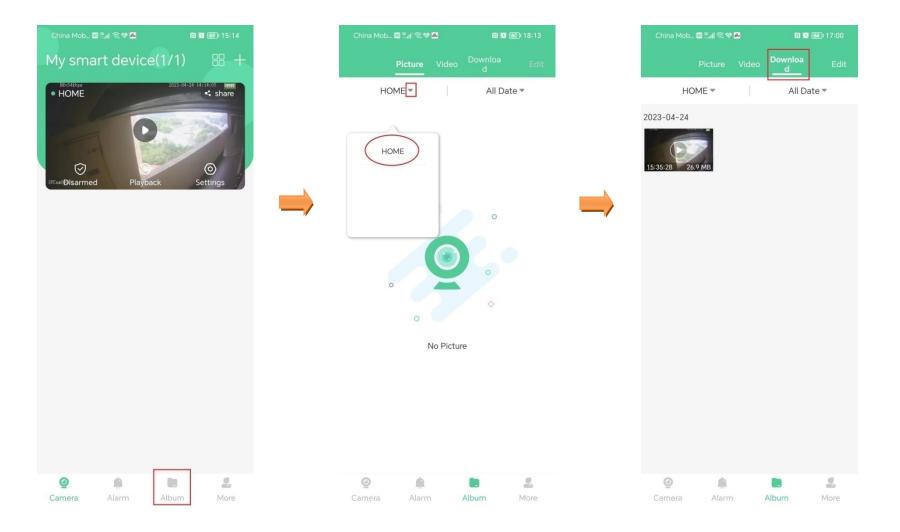

### **Reboot the camera**

Log in to App, Tap the camera **Settings** which you want reboot on the homepage > **Reboot the camera** > tap **OK**. Wait the camera reboot.

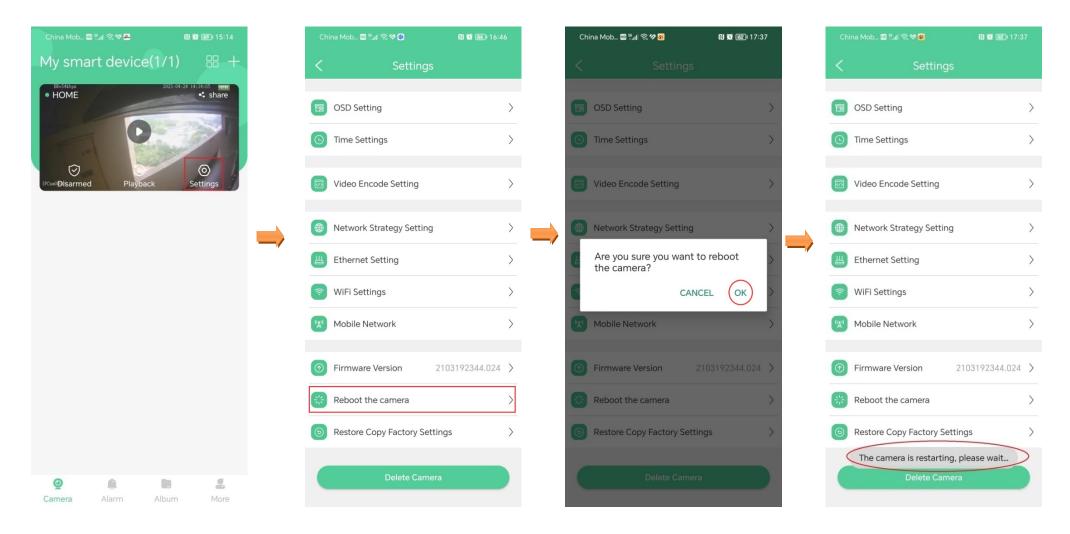

## **Restore factory settings**

Log in to App, Tap the camera Settings which you want restore on the homepage > Restore Copy Factory Settings > tap OK. Wait the camera reset to default.

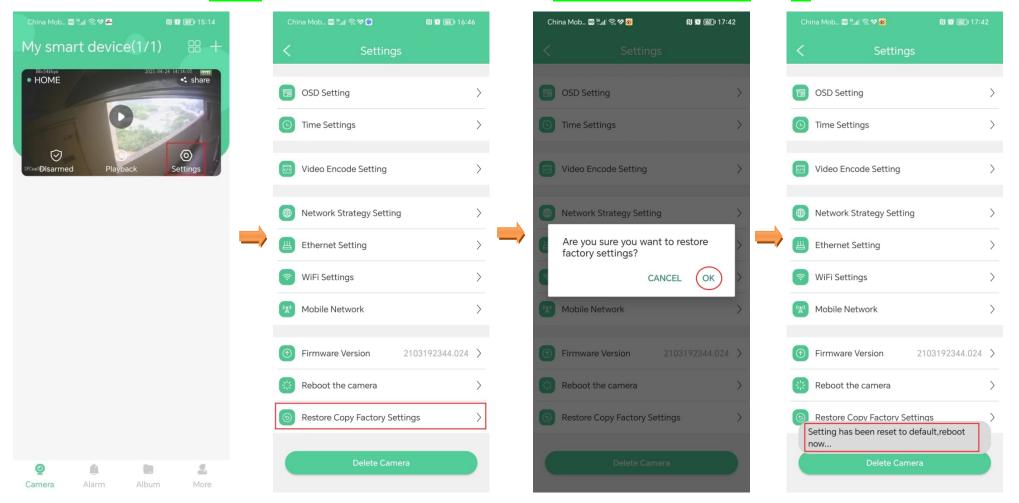

Attention: All the binding to the Wi-Fi routers will be deleted after restore.